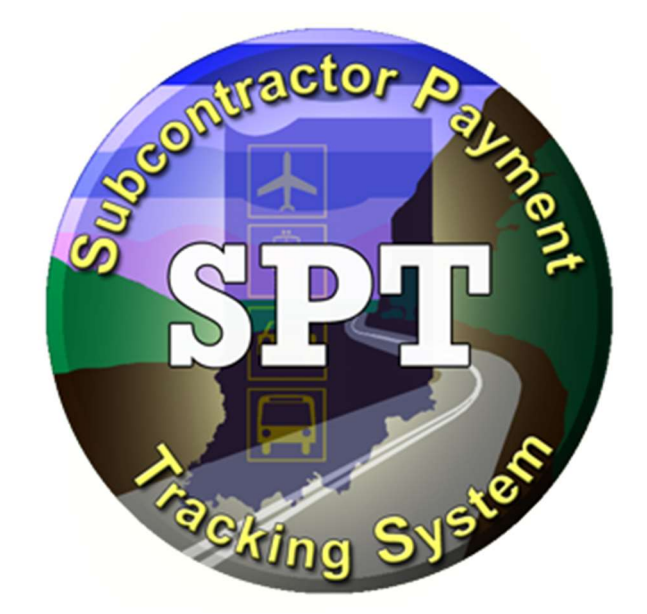

# INDOT SPT HELP DOCUMENTATION

# Contents

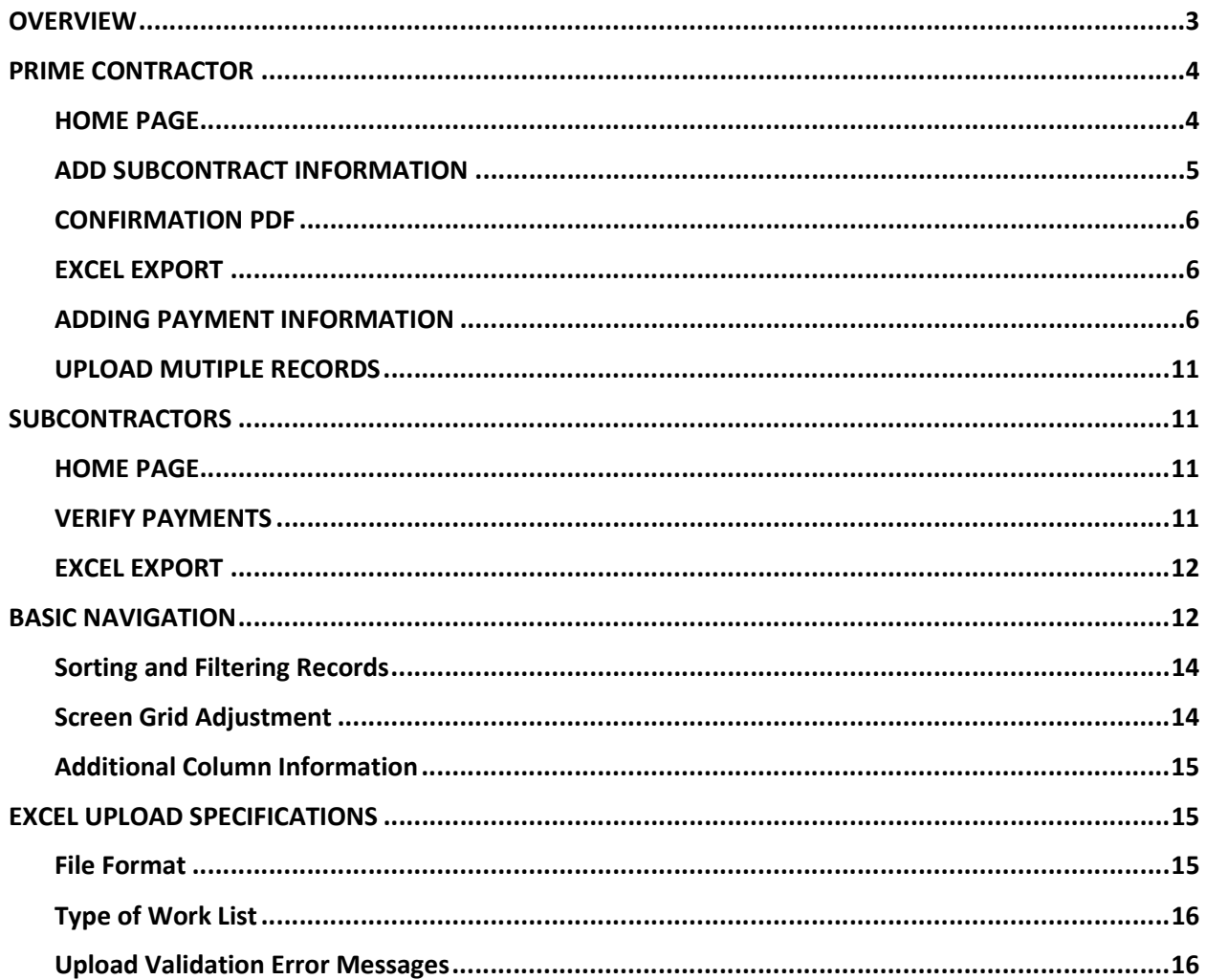

# OVERVIEW

This guide is intended to aid with the familiarization of the SPT, version 2.0 application.

# Logging into Subcontractor Payment Tracking (SPT) System

To access SPT, type the following URL into the browser's address bar: https://itap.indot.in.gov

External users need to select "Others".

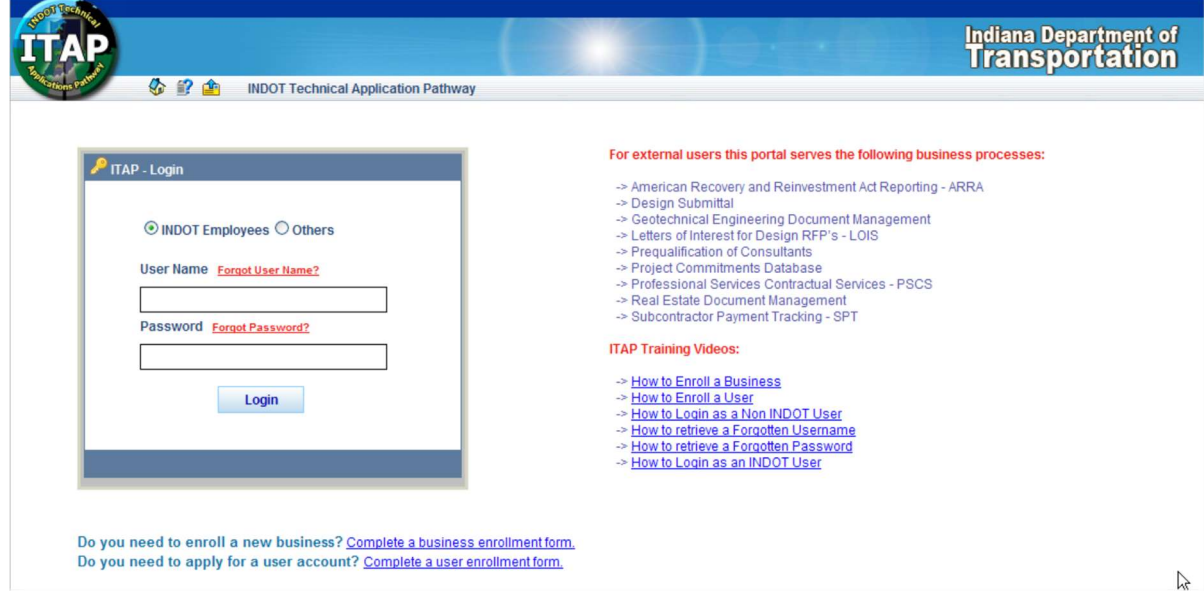

Log in to ITAP and the ITAP Main Page displays. From this page click on the + next to SubContractor Payment Tracking (Prime Contractors Only) link. On the right side of the page, under Application Details, next to the URL line click on "Click here to access application" and the SubContractor Payment Tracking application will open in a new window or tab.

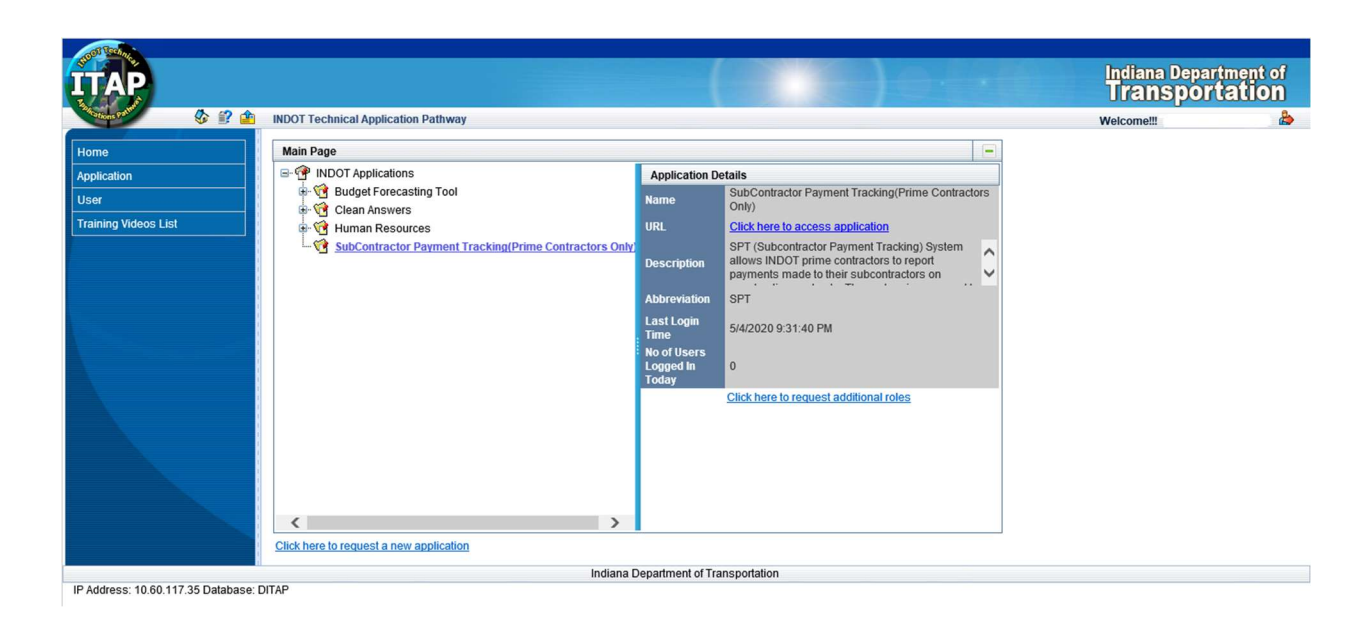

# PRIME CONTRACTOR

#### HOME PAGE

Once logged in, the home page loads with your active contracts that are relevant to the company associated with the active account.

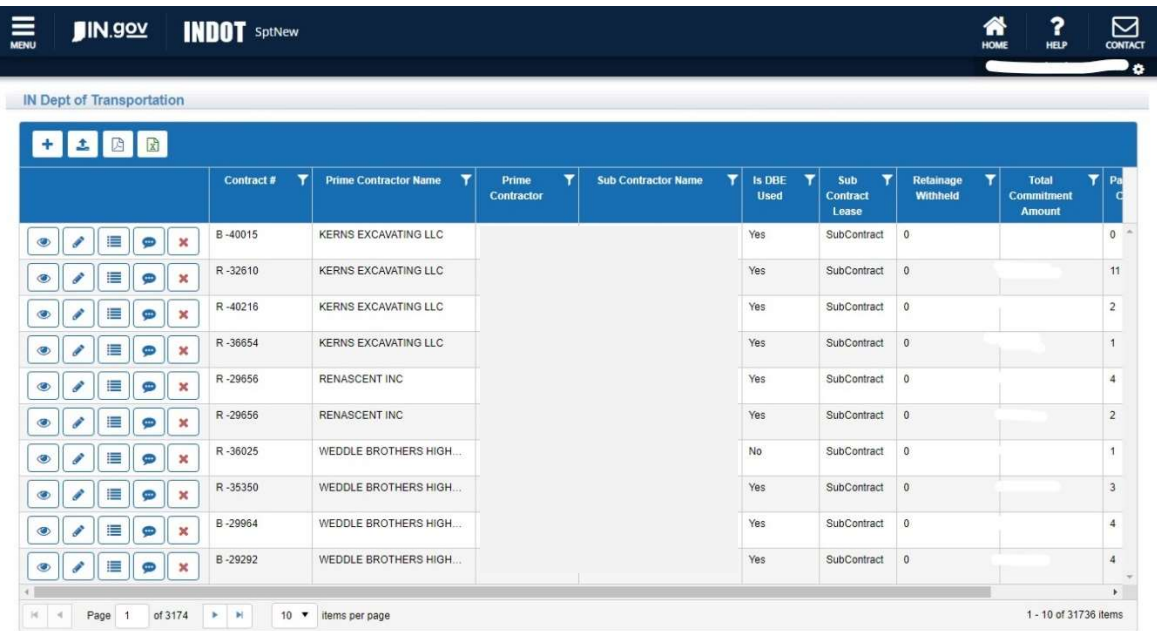

# $+ 1$

At the top of the screen there are several options for you to use at this point.

- The plus symbol allows you to add Subcontract Information
- The UP Arrow allows you to upload an Excel file
- **E** The PDF Icon allows you to view a PDF document of the current transaction that took place.

 $\boxed{\text{B}}$  The Excel Icon allows you to view a Excel worksheet

 By clicking on each column heading, such as "Contract #" this will sort the column in alphanumeric order in descending order, by clicking it a second time it will put the data in ascending order.

 $\Gamma$  The Filter Icon will open another box that allows you to filter out specific information, such as a contract number.

These icons will be further explained below.

Contract#

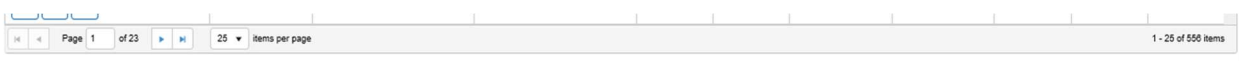

At the bottom of the page you can select what page number you want to view, and how many items per page you wish to view. It also shows you have many items you have associated to your account. The default items per page displayed is 25.

# **E** ADD SUBCONTRACT INFORMATION

Click on the Add New icon,  $\begin{bmatrix} + \\ - \end{bmatrix}$ , which will pop-up a dialog of information to be entered:

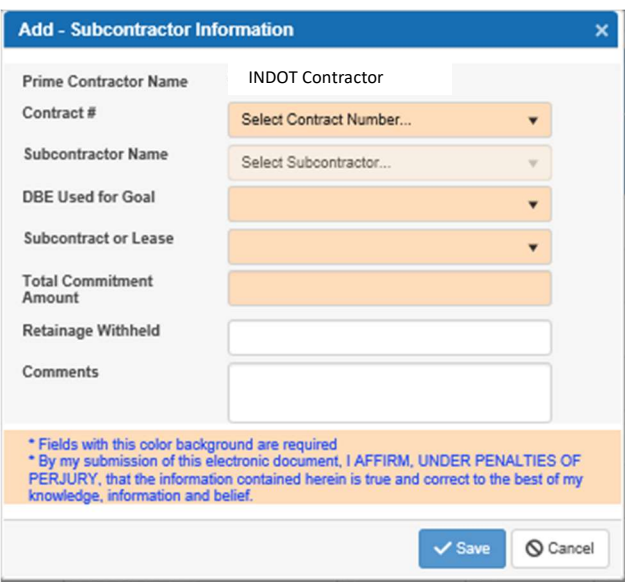

The Contract # will be prepopulated with active contracts that are associated with your account. To select a contract number to report on, click on the drop-down box and choose a contract number. This is a required field.

After selecting a contract number, all subcontractors that are associated with that contract will be populated for selection in the Subcontractor Name drop-down box. Select the Sub Contractor that you would like to report a payment for. This is a required field.

DBE used for Goal\*: If the subcontractor is a DBE, select from the dropdown box. This allows the reporting of whether this DBE subcontractor is used towards the goal. If the subcontractor is not a DBE, select "No". This is a required field.

Subcontract or Lease: Select the most appropriate from the dropdown list (shown below). The Sub Paid to Other Firms would be utilized if as a Prime Contractor you have a Subcontractor who is paying another firm such as a hauler or supplier for DBE/MBE/WBE/IVOSB credit. This is a required field.

Select where the Subcontract is one of the following:

- Subcontract
- Lease
- Hauler
- $\bullet$  Supplier Reg. Dealer
- Supplier Manufacturer
- Broker
- Sub Paid to Other Firms

Enter the Total Commitment Amount. Dollar signs, commas, and decimal points can also be entered or omitted from this box at your discretion. No other characters are allowed. This is a required field.

If retainage is withheld for this subcontractor, enter the amount (in dollars) of Retainage Withheld. Dollar signs, commas, and decimal points can also be entered or omitted from this box at your discretion. No other characters are allowed. If no retainage is withheld for this sub, enter 0 or leave it blank.

You can enter any comments in the Comments text box.

If all the information is filled in correctly, click the "SAVE" button and the record should save successfully.

### **CONFIRMATION PDF**

A confirmation report can be created and will have any new payments added by the user for the during the current

session. To generate the report, navigate to the home page and click the "Confirmation" button **.** This will initiate a pdf report download.

### **EXCEL EXPORT**

Clicking the excel export button allows you to open or save all the records that currently exists in the grid view, into an excel document.

#### ADDING PAYMENT INFORMATION

To add payment information, click on the "Subcontract Payments",  $\boxed{m}$ , icon button. This will load any existing payment information associated with the selected subcontract record.

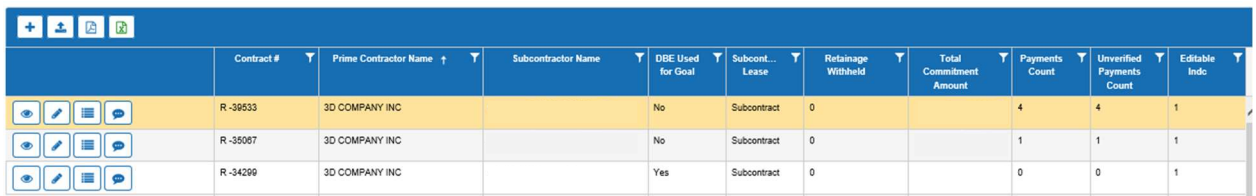

As a Prime Contractor there are four icons associated to each contract and subcontractor.

 $\Box$  The Eye Icon allows you a quick view of details for that line.

The Pencil Icon allows you to edit the Subcontractor Information.

 $\equiv$  The Subcontractor Payments Icon allows you to add subcontractor payments.

**P** The Comments Icon allows you to view comments concerning this record.

These icons will be further explained below.

#### **• Viewing Subcontractor Information**

By clicking on the  $\bullet$  icon you will be able to view the information submitted concerning a particular

subcontractor. By clicking on the  $\left[\frac{m}{n}x\right]$  print icon in the upper right you can print the details, to close the View Details box click on the "X" in the upper right corner.

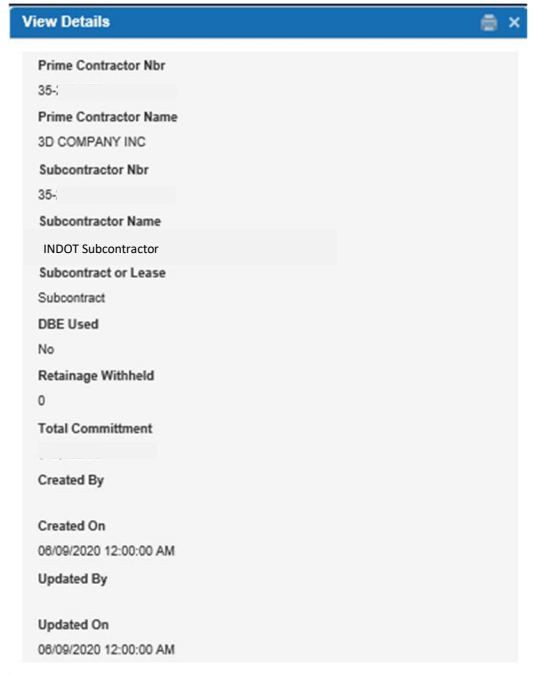

## Edit Subcontractor Information

By clicking on the **P** encil Icon you will be able to edit the Subcontractor Information. The Prime Contractor Name, Contractor #, and Subcontractor Name are not editable. The remaining fields may be edited as required. When editing, Comments are required to be entered, before saving.

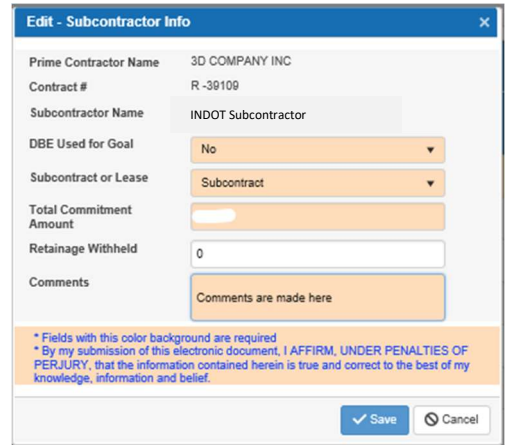

# **P** Viewing Subcontractor Comments

By clicking on the  $\Box$  Comments Icon you will be able to see any comments that were made concerning associated Subcontractor.

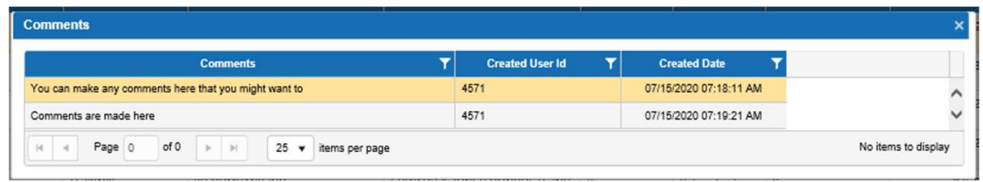

## **Adding Subcontractor Payment Information**

To add payment information, click on the "Subcontract Payments",  $\Box$ , icon button. This will load any existing payment information associated with the selected subcontract record.

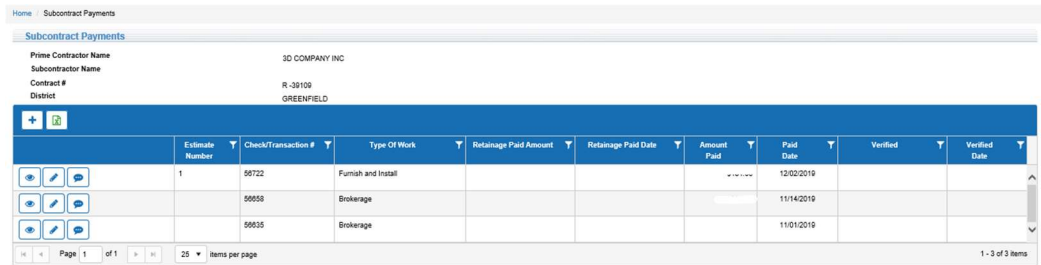

The Add New Icon allows you to enter in a new payment.

**R** The "Excel" icon allows you to open or save an Excel worksheet of the current payment screen.

 $\bullet$  The Eye Icon allows you a quick view of details for that line.

The Pencil Icon allows you to edit the Subcontractor Information.

 $\bullet$  The Comments Icon allows you to view comments concerning this record.

### **viewing Record Details**

By clicking on the  $\bullet$  icon you will be able to view the information submitted concerning a particular

subcontractor. By clicking on the  $\begin{bmatrix} \bullet & \times \\ \bullet & \end{bmatrix}$  print icon in the upper right you can print the details, to close the View Details box click on the "X" in the upper right corner.

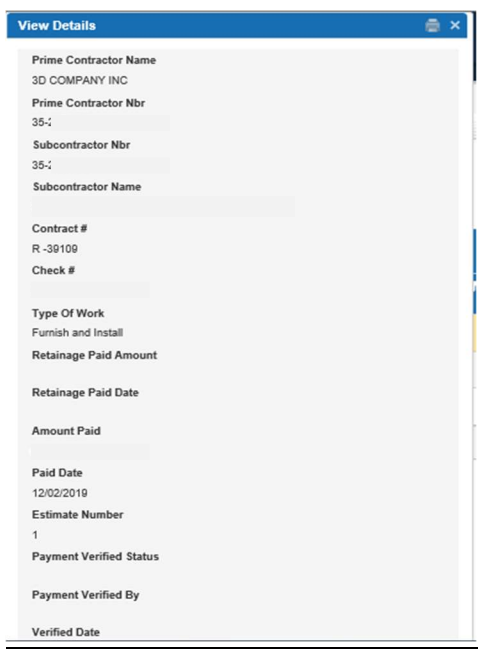

# Edit Subcontractor Payment Information

By clicking on the **P**encil Icon you will be able to edit the Subcontractor Payment Information. The Prime Contractor Name, Contractor #, and Subcontractor Name are not editable. The remaining fields may be edited as required. Comments are required to explain why the record was edited.

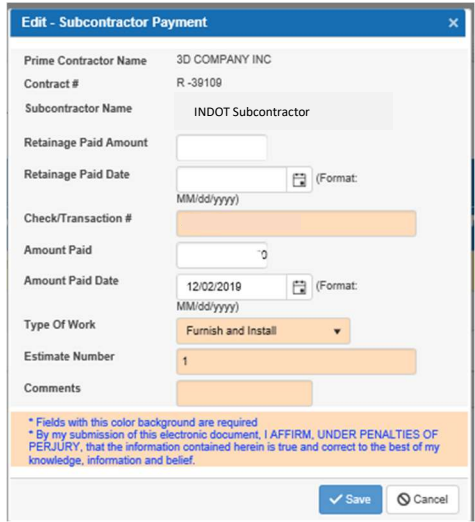

# **P** Viewing Comments

By clicking on the  $\boxed{\bullet}$  Comments Icon you will be able to see any comments made concerning associated Subcontractor payments.

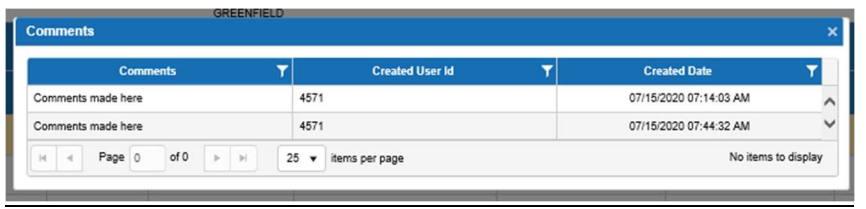

# Adding new Subcontractor Payments

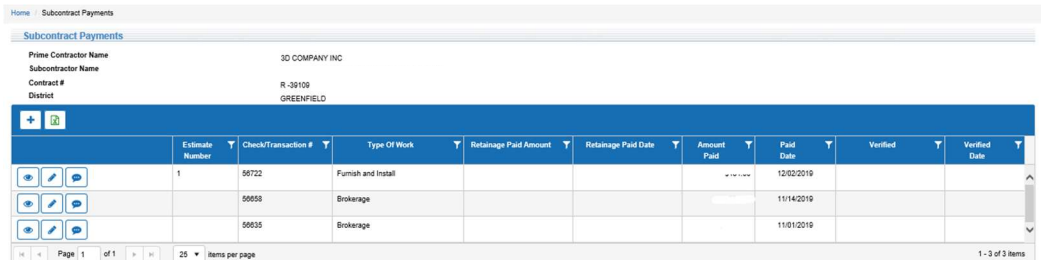

In this view you can add a new payment by clicking on the "Add New",  $\frac{+}{+}$ , icon button.

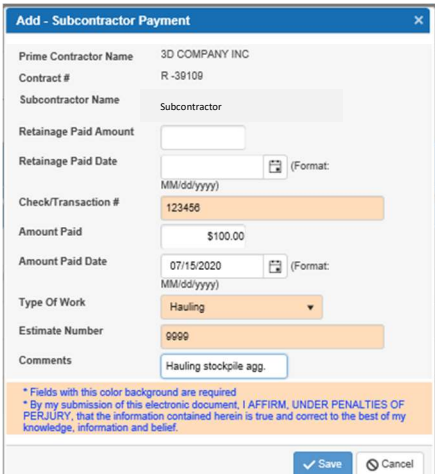

Enter any Retainage Paid Amount for this period. Dollar signs, commas, and decimal points can also be entered or omitted from this box at your discretion.

Enter any Retainage Paid Date for this period. The required date format is mm/dd/yyyy.

Enter the Check/Transaction # of this payment, if the payment was made electronically enter the transaction number. This text box will accept characters and/or numbers. This is a required field.

Enter the Amount Paid and Amount Paid Date. Dollar signs, commas, and decimal points can also be entered or omitted from this box at your discretion and the required date format is mm/dd/yyyy.

Select the Type of Work that applies to the payment from the dropdown box. This is a required field.

Enter an Estimate Number of the work or item was performed by the subcontractor, for this payment record. If this payment is not associated to any Estimate Number enter "9999" and then make a Comment into the Comments field.

Enter any Comments. If all the information is correct, click the save button.

# **E** UPLOAD MUTIPLE RECORDS

To upload multiple payment records, **club entity click** the Import Template icon button. You can only upload an Excel (\*.xls or \*.xlsx) document.

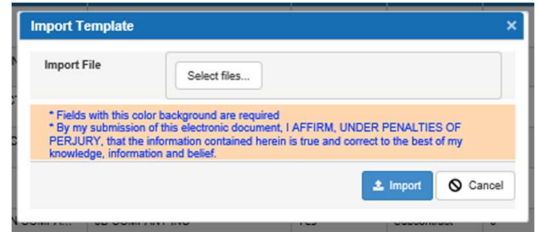

Once the dialog pop ups, selected your excel file and click the import button. Review the upload template specifications in the Excel Upload Specifications section.

# SUBCONTRACTORS

#### HOME PAGE

Once logged in, the home page loads with contracts that are associated to the company with the active account.

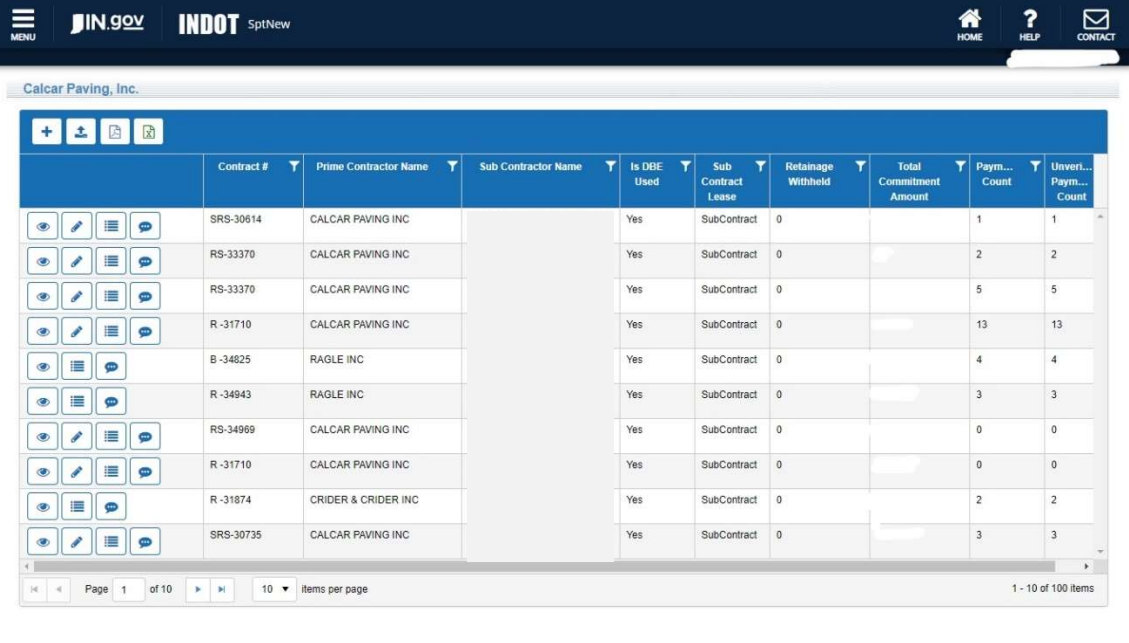

#### VERIFY PAYMENTS

Click on the "Subcontract Payments" button,  $\Box$  to access the record you wish provide verification.

Click the "Verify Payment" button  $\Box$  on the desired payment record to display a Verify Payment dialog.

Indiana Department of Transporta

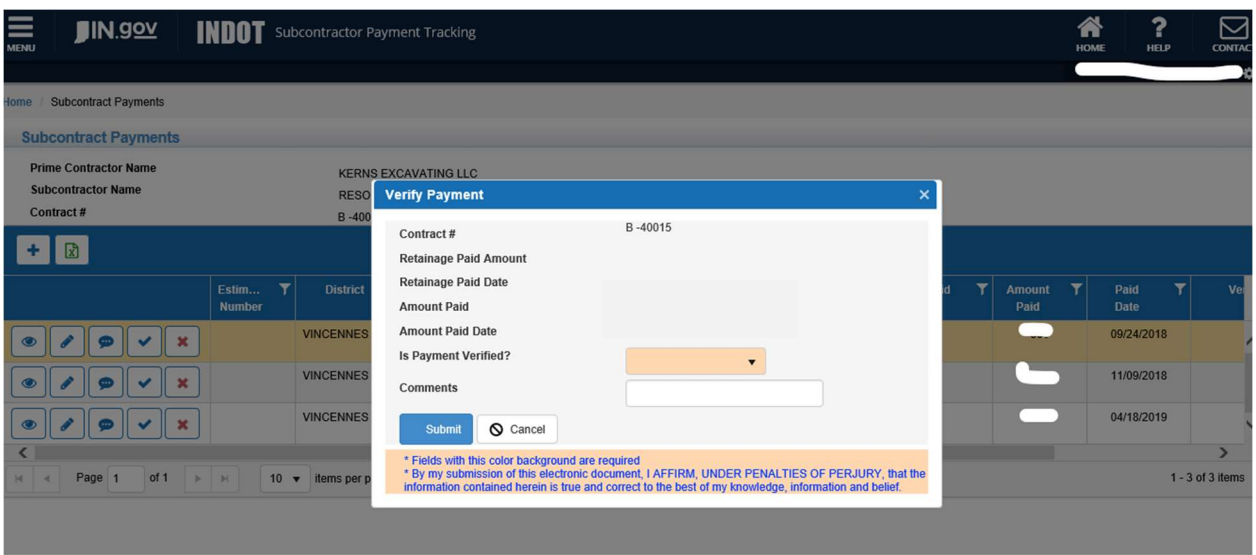

Selecting "Approved" from the Is Payment Verified? dropdown and "Submit" will successfully verify the payment in the system.

Selecting "Discrepancy Found" from the Is Payment Verified? dropdown will activate the Comments field which is required when there is a disagreement with the reported payment by the prime contractor.

### **EXCEL EXPORT**

Clicking the excel export button allows you to open or save all the records that currently exists in the grid view, into an excel document.

# BASIC NAVIGATION

Clicking the View Details icon button,  $\bigcirc$ , displays the information in the active and selected record.

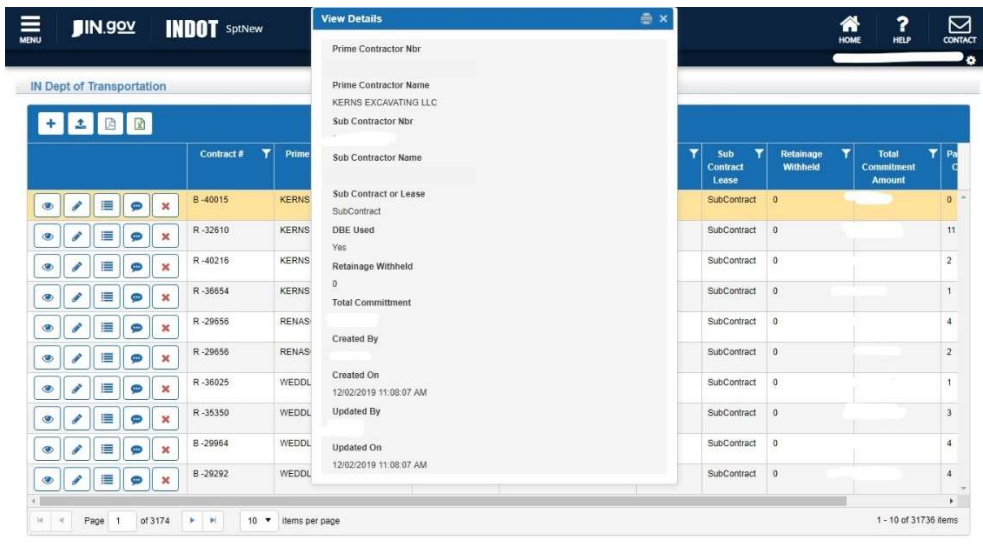

Clicking the Edit Record button icon,  $\boxed{\bullet}$ , allows the information in the selected record to be edited if your permissions allow. A pop-up dialog with editable fields will appear. The highlighted fields are required fields and should not be blank. The comments field is necessary for noting the reason for editing a record.

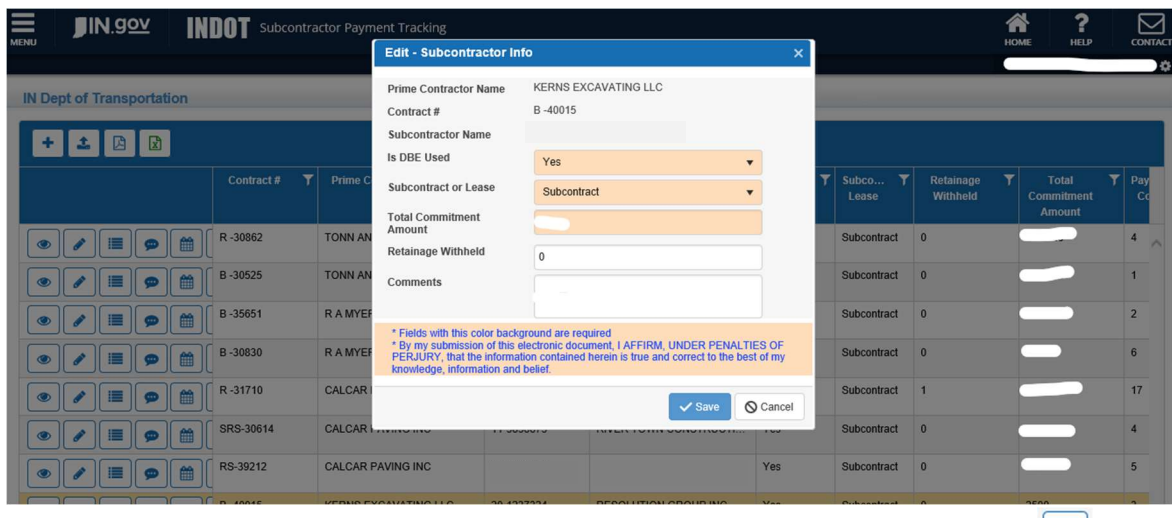

To view payment information associated with a record, you click the "View Payments" icon button  $\Box$ 

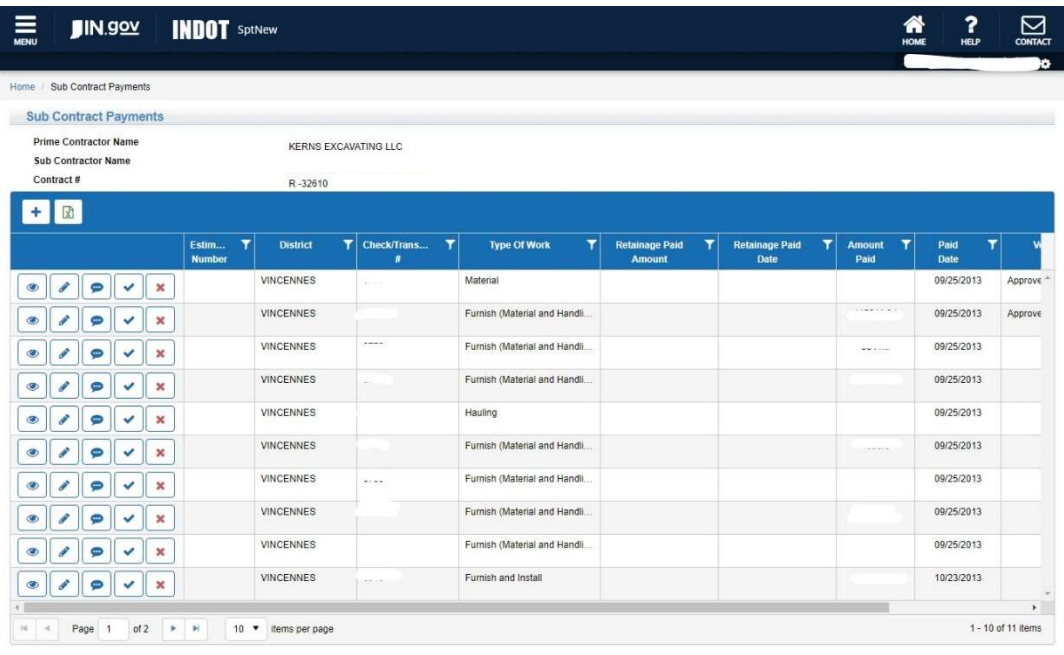

Clicking the Comments icon button,  $\Box$  displays comments that are associated with the selected record.

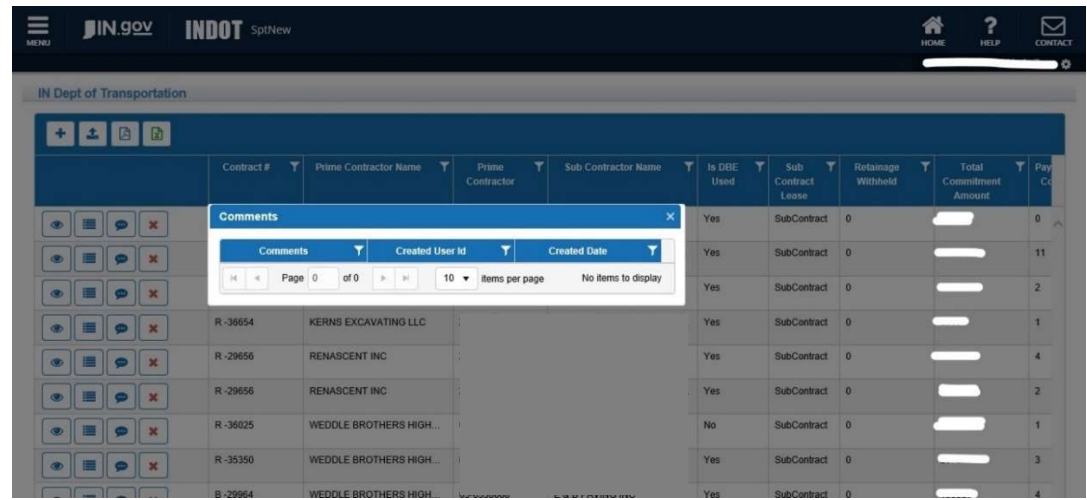

#### Sorting and Filtering Records

Clicking once on the column header title of any column will sort all the records in ascending order of the column clicked.

Clicking the column header title again, will make the records be sorted in descending order of the column clicked.

The last click will revert to the default sort order.

To preform additional filtering, you must click on the filter icon  $\mathbf{T}$ . A pop-up dialog with additional filtering capabilities will appear:

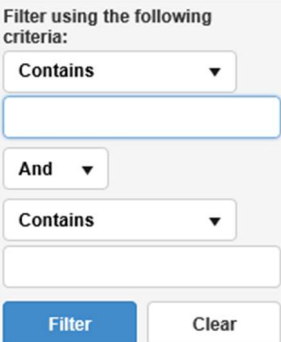

Advanced filtering is available by entering specific keywords and joining criteria for multiple search conditions.

#### Screen Grid Adjustment

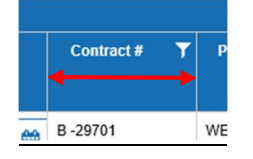

The columns can be expanded or condensed by moving the lines in-between the columns from left to right.

#### Additional Column Information

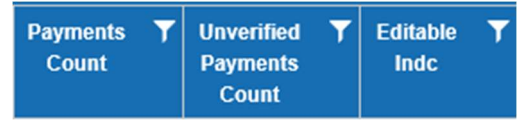

Payments Count: This column displays the total amount of payments in the system for this subcontractor on the the associated contract.

Unverified Payments Count: This column displays the total amount of unverified payments by subcontractor in the system on the associated contract.

Editable Indc: This column displays the status of the subcontract in SPT. 1 = active, 0 = inactive

# EXCEL UPLOAD SPECIFICATIONS

#### File Format

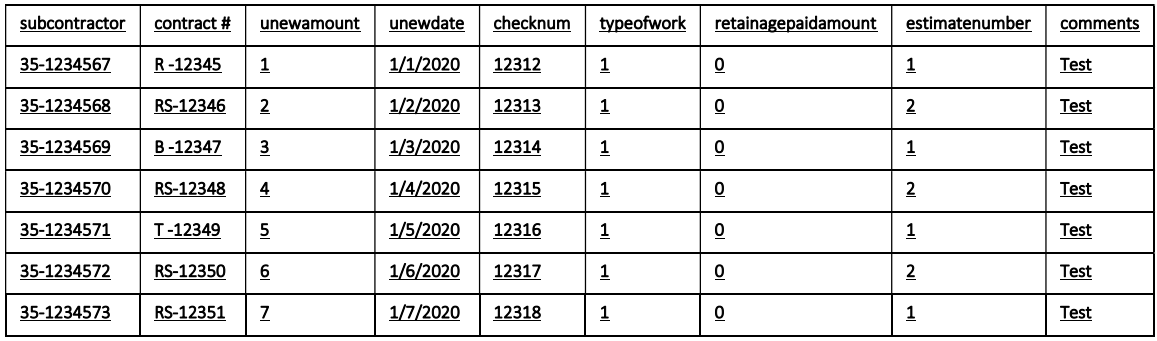

1. The subcontract information header data must be submitted prior to payment data upload.

- a. Header data is entered manually into SPT. Refer to the Adding Subcontractor Payment Information section of the document.
- 2. File must be an Excel format (\*.xls or \*.xlsx) file.
- 3. One row per payment item.
- 4. First row contains field names:
	- a. subcontractor
	- b. contract #
	- c. unewamount
	- d. unewdate
	- e. checknum
	- f. typeofwork
	- g. retainage paid amount
	- h. estimate number
	- i. comments
- 5. Field Descriptions:
	- a. subcontractor: Subcontractor's Federal Tax ID number (including "-", i.e. 12-345678 )
		- i. Required field
		- ii. Subcontractor's Federal Tax ID number as submitted to INDOT via W9
		- iii. The association between the INDOT contract and subcontract must exist prior to upload.
		- iv. Subcontract must be approved and available in SPT prior to upload.
- b. contract #: INDOT contract the subcontractor is associated with
	- i. required field
	- ii. active INDOT contract and available in SPT prior to upload
	- iii. accepted formats: B -12345 or RS-12345
- c. u new amount: payment amount to subcontractor
- d. u new date: date payment was made
- e. checknum: check number or electronic transaction/confirmation number
- f. type of work: description of work performed by the subcontractor as listed in type of work list table
- g. retainage paid amount: amount paid as retainage
- h. estimate number: estimate number of the work or item performed by the subcontractor for this payment
- i. comments: comments, explanations or issues, 4000 characters

Example (text colored for distinctness):

subcontractor, contract #,u new amount,u new date, checknum, type of work, retainage paid amount, estimate number,comments

11-111111,B -12345,1234.56,1/1/2015,1234,1,123.45,1,comment text 22-222222,RS-12345,1234.56,1/2/2015,1234,1,123.45,2,comment text

#### Type of Work List

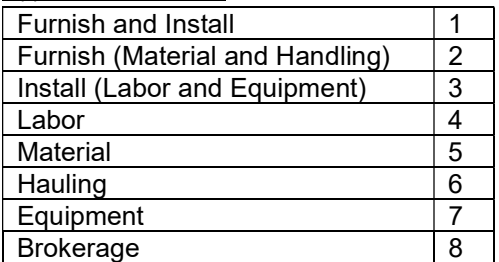

#### Upload Validation Error Messages

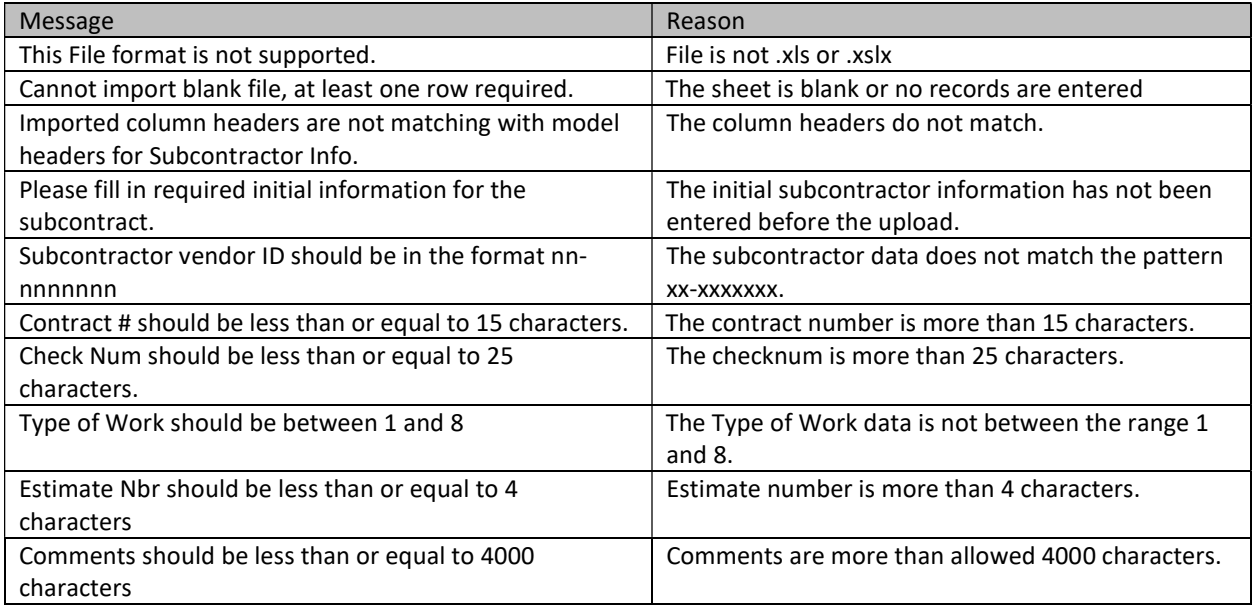